# Keynoteによるオリジナル図形づくり

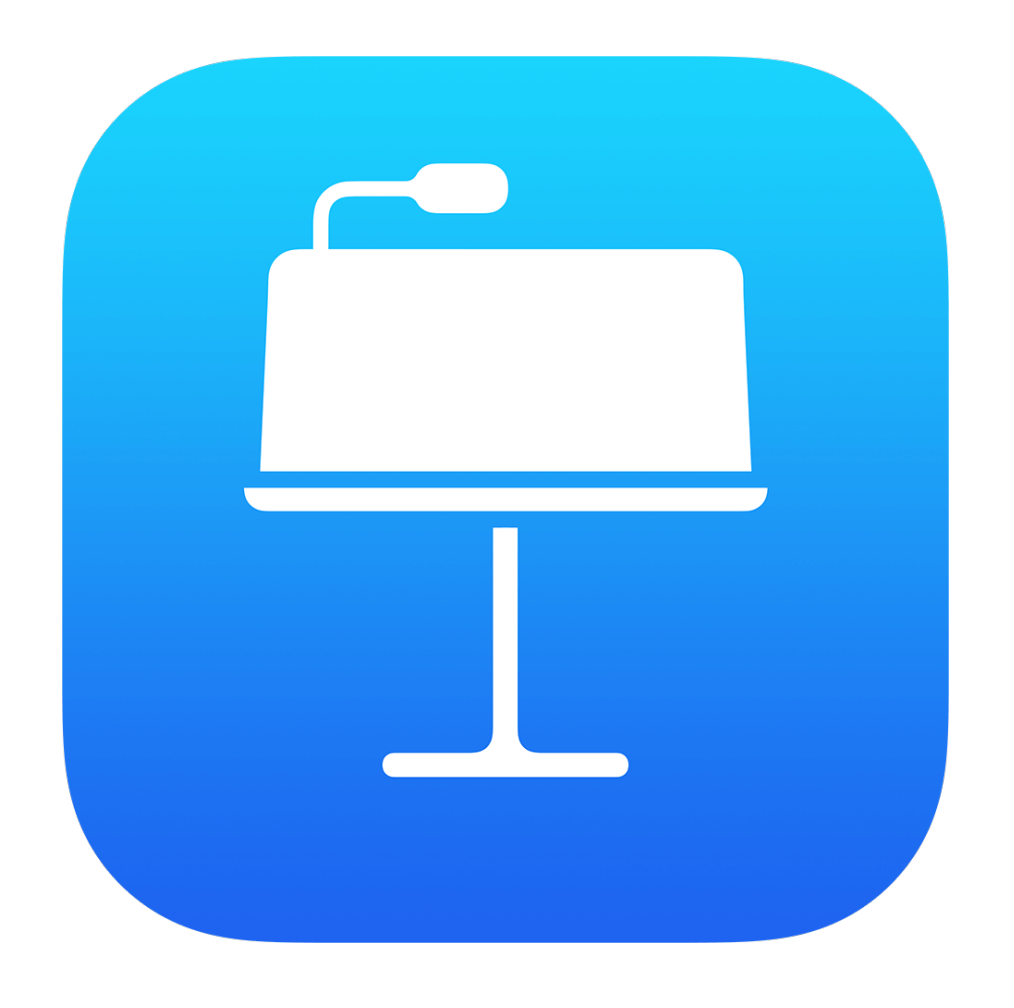

埼玉県立総合教育センター 2022.8.16作成

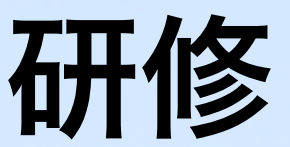

#### 総合教育センターコンセプト図より

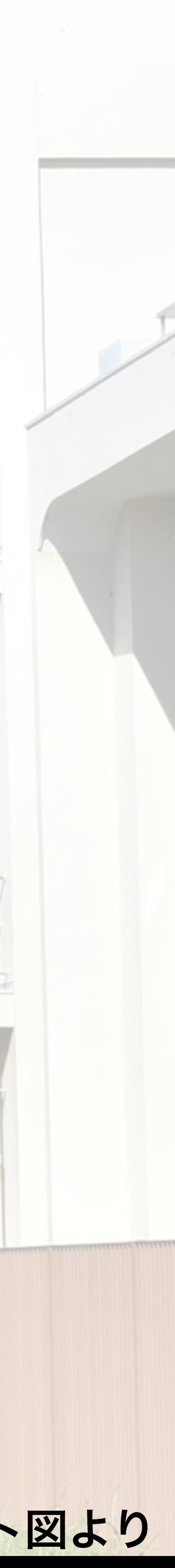

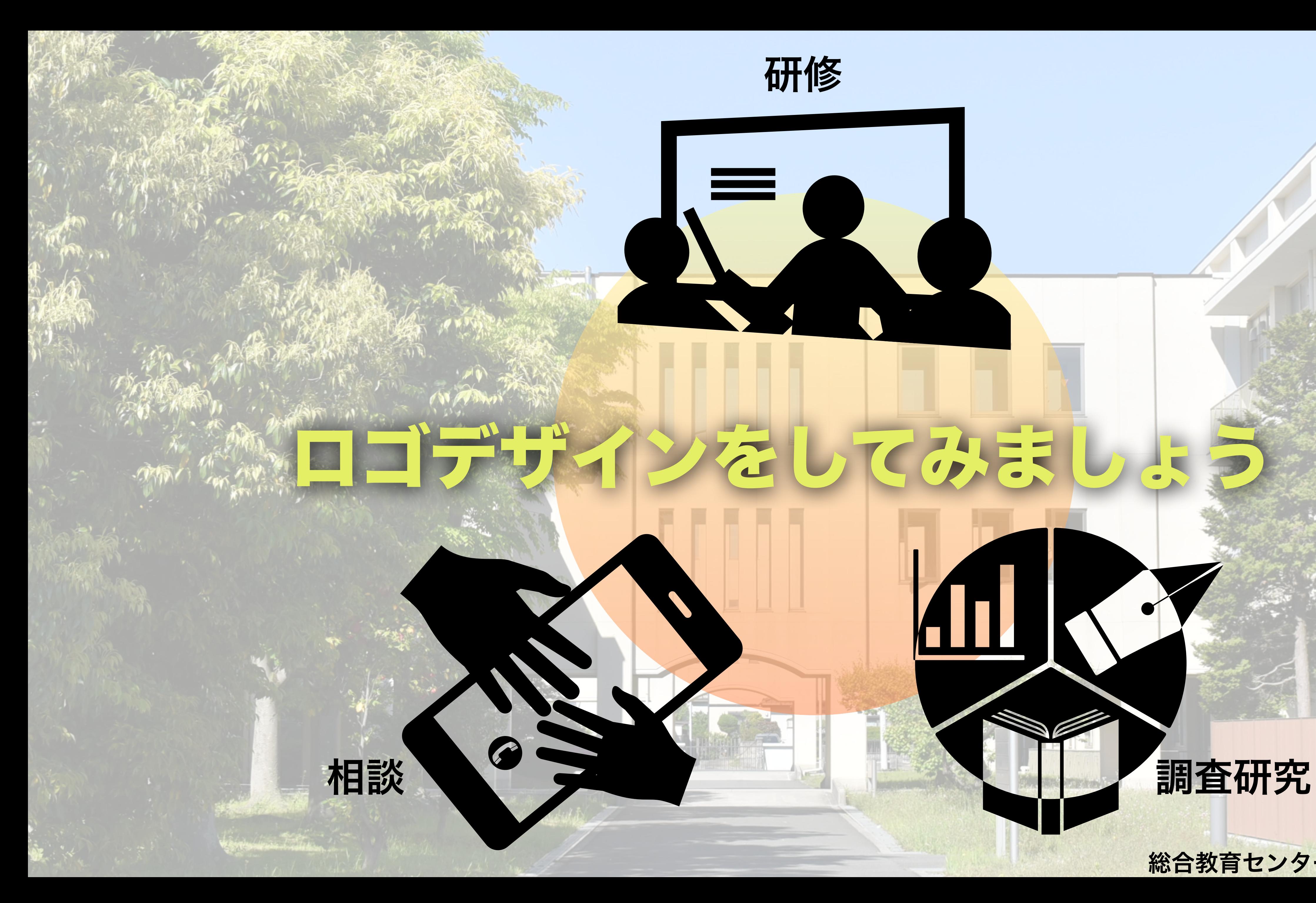

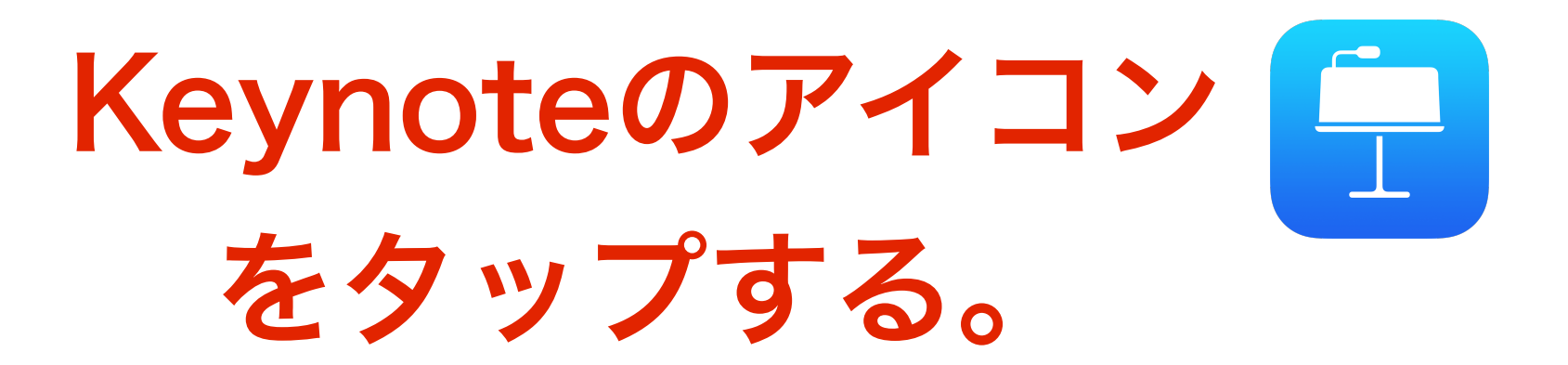

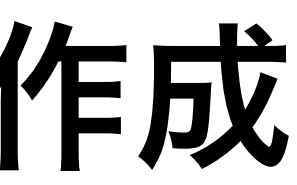

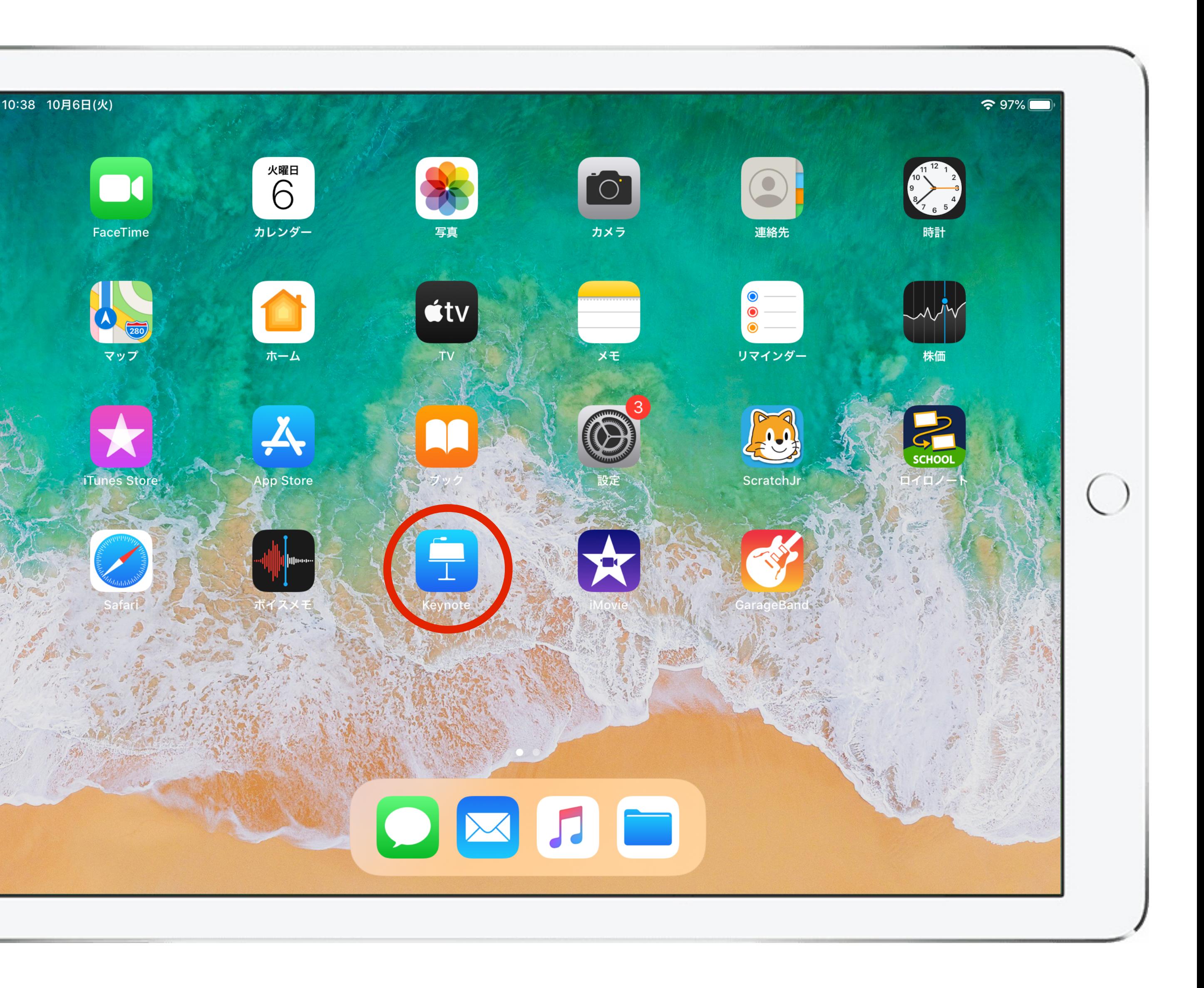

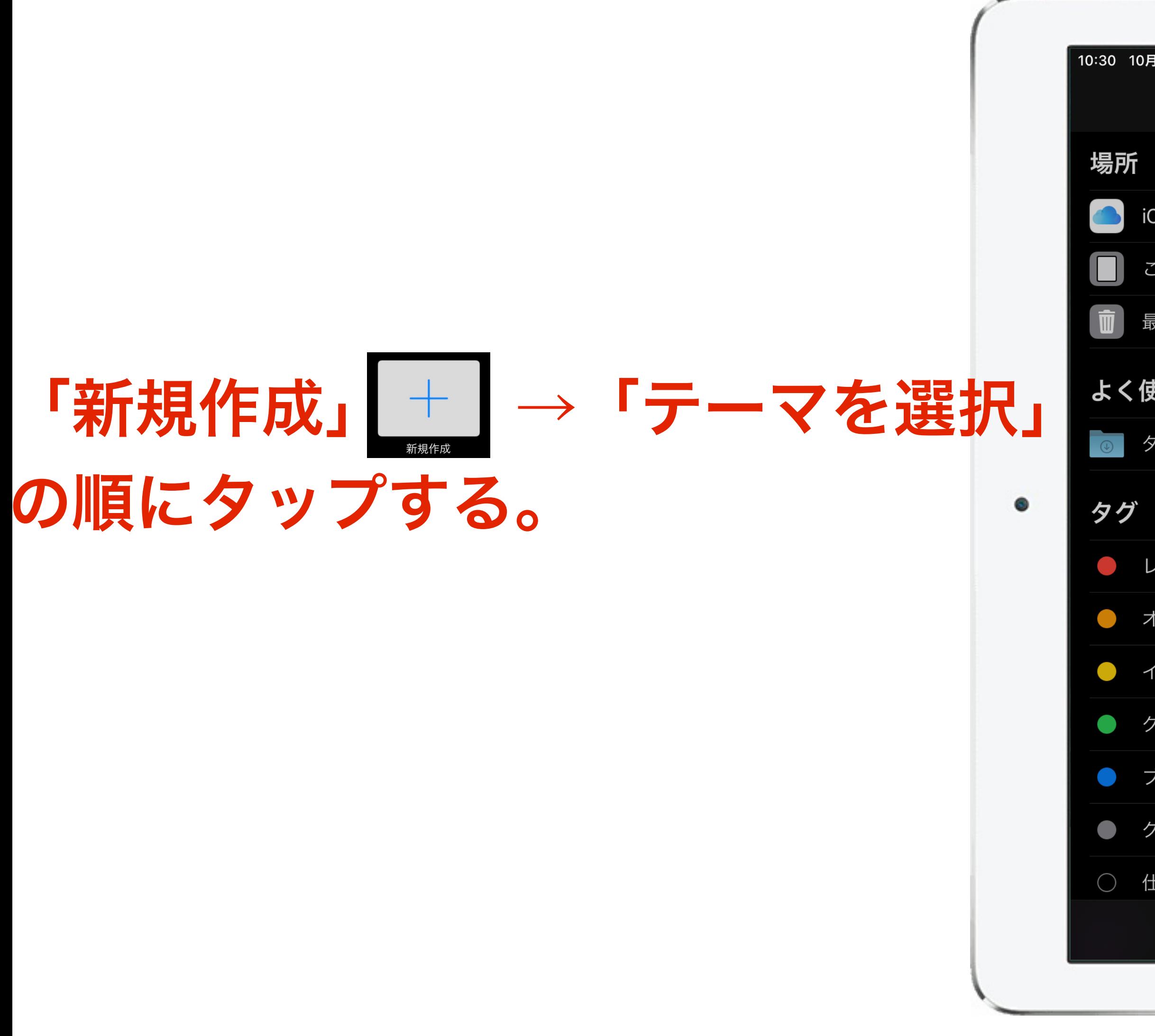

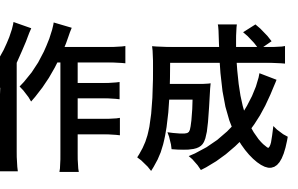

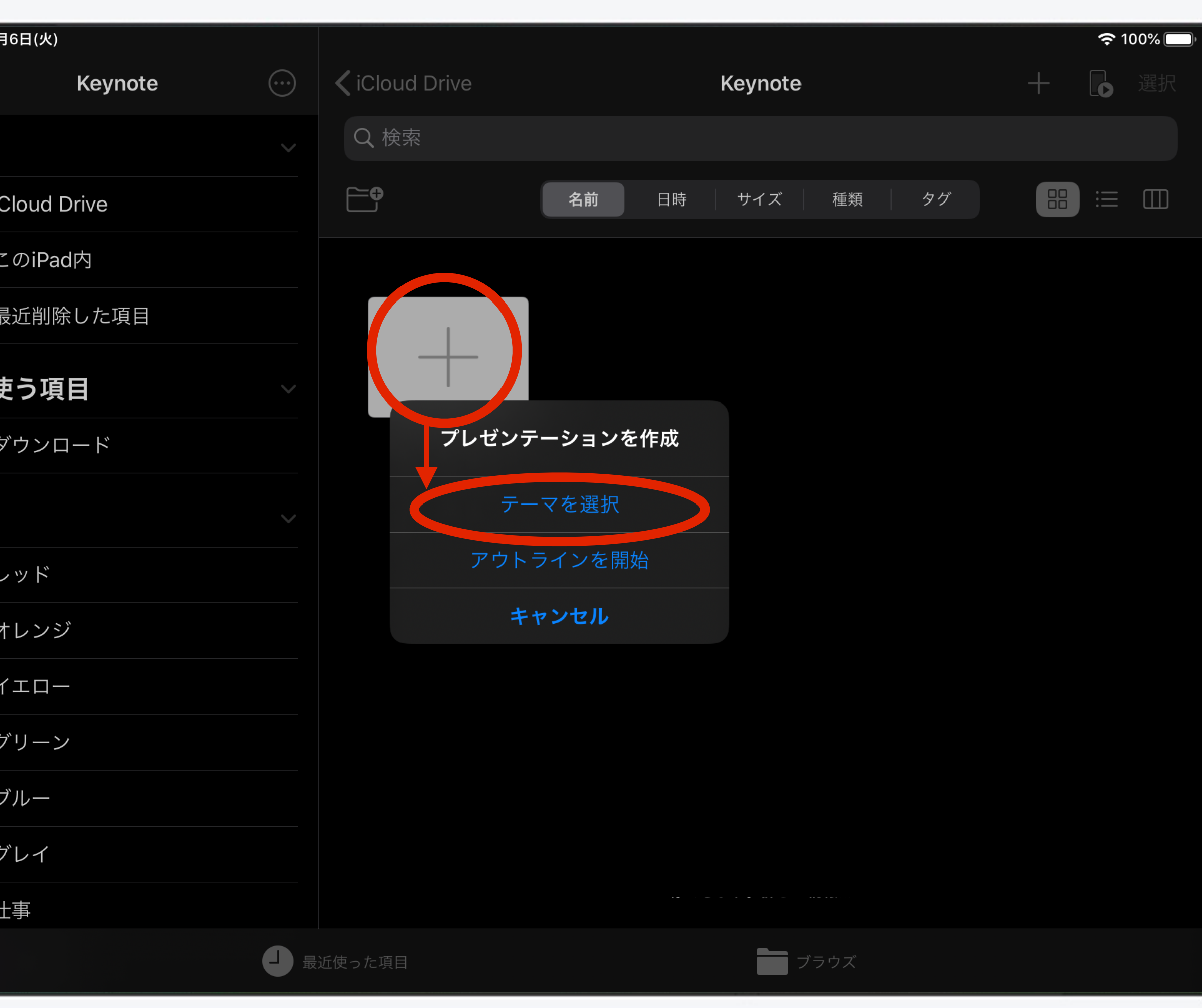

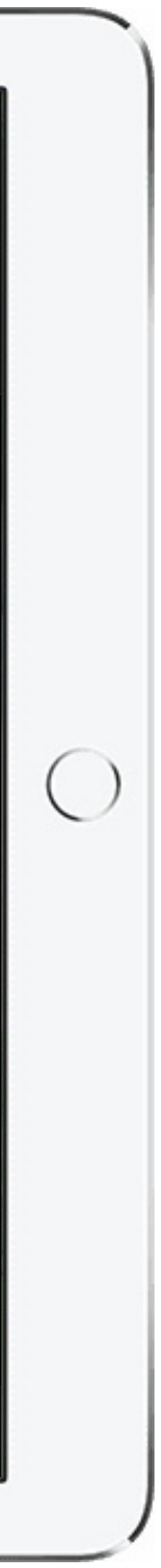

作成するプレゼンテーション に応じてテーマを選択する。 「基本」から選択すると アレンジがしやすい。

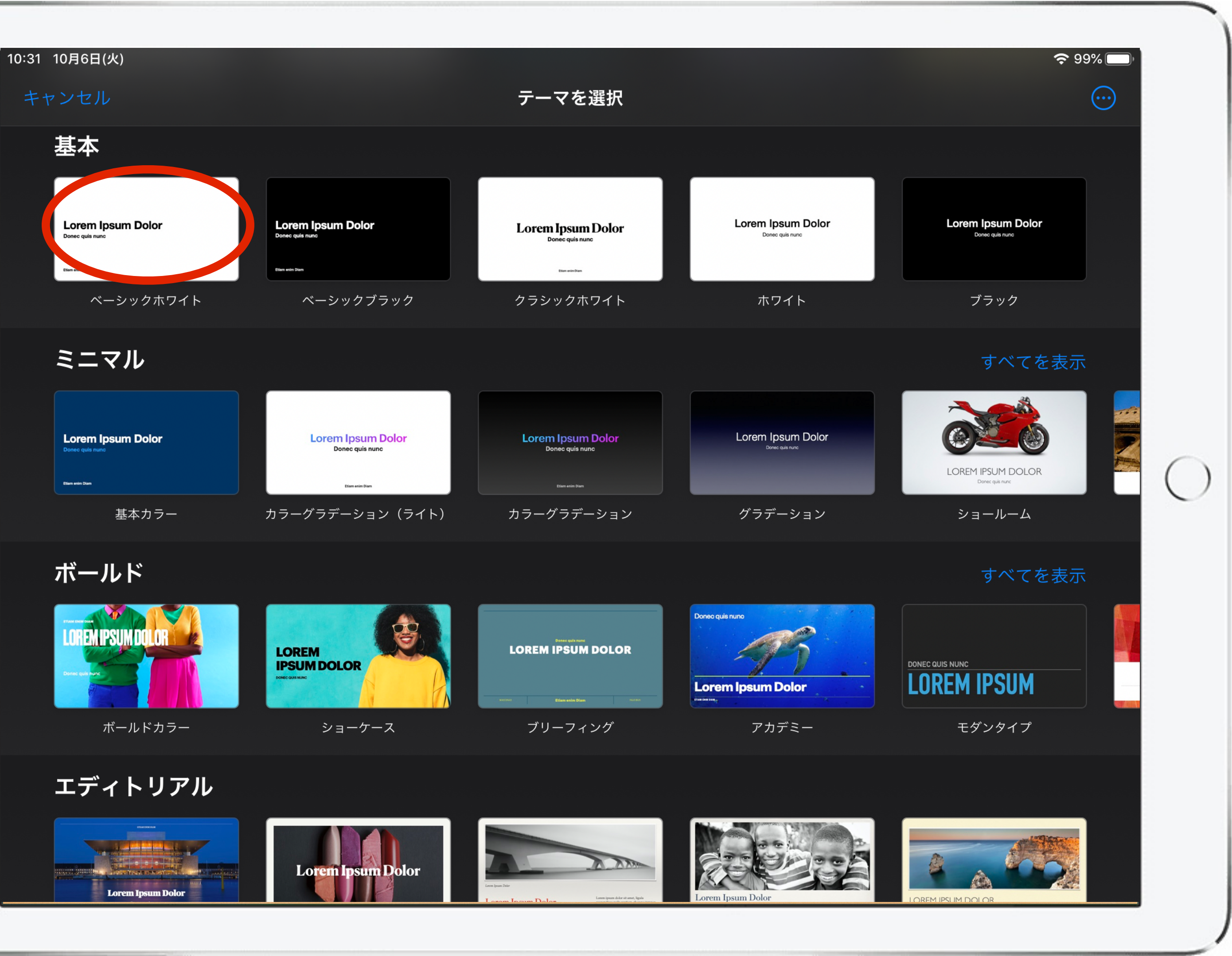

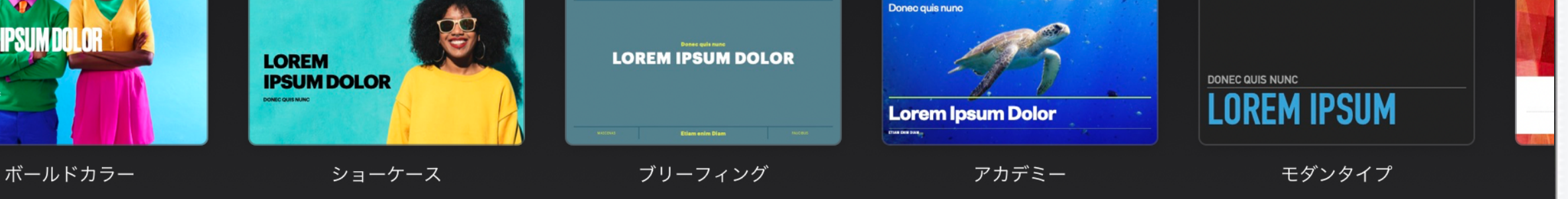

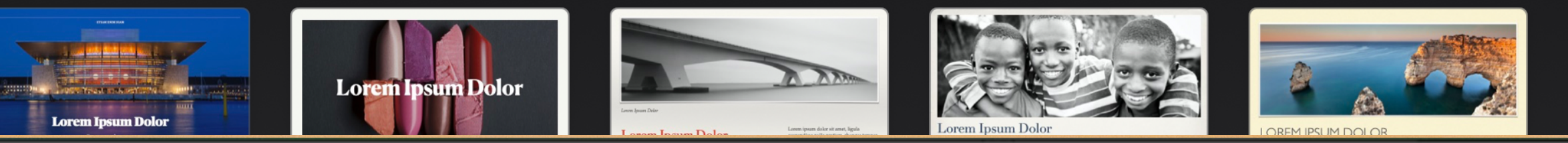

#### テキストボックスを選択して 削除し、下地を整える。

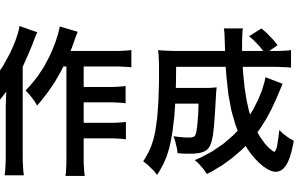

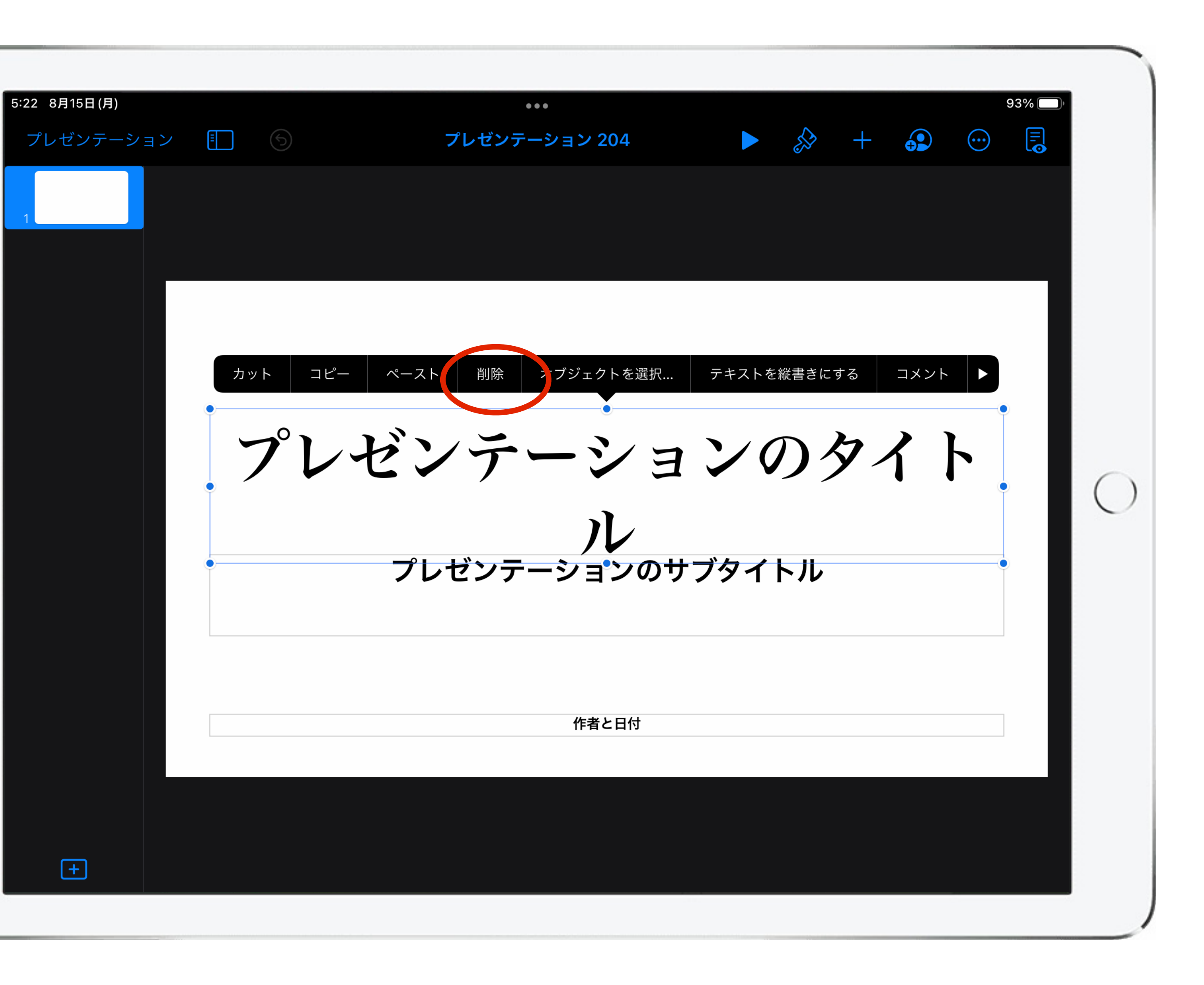

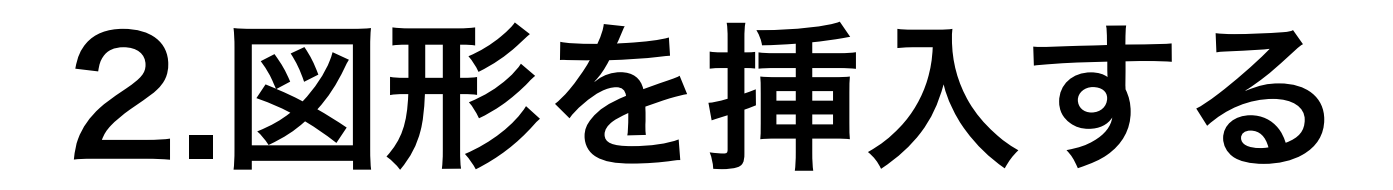

#### 「+」→「 」をタプ して、図形を選択する。

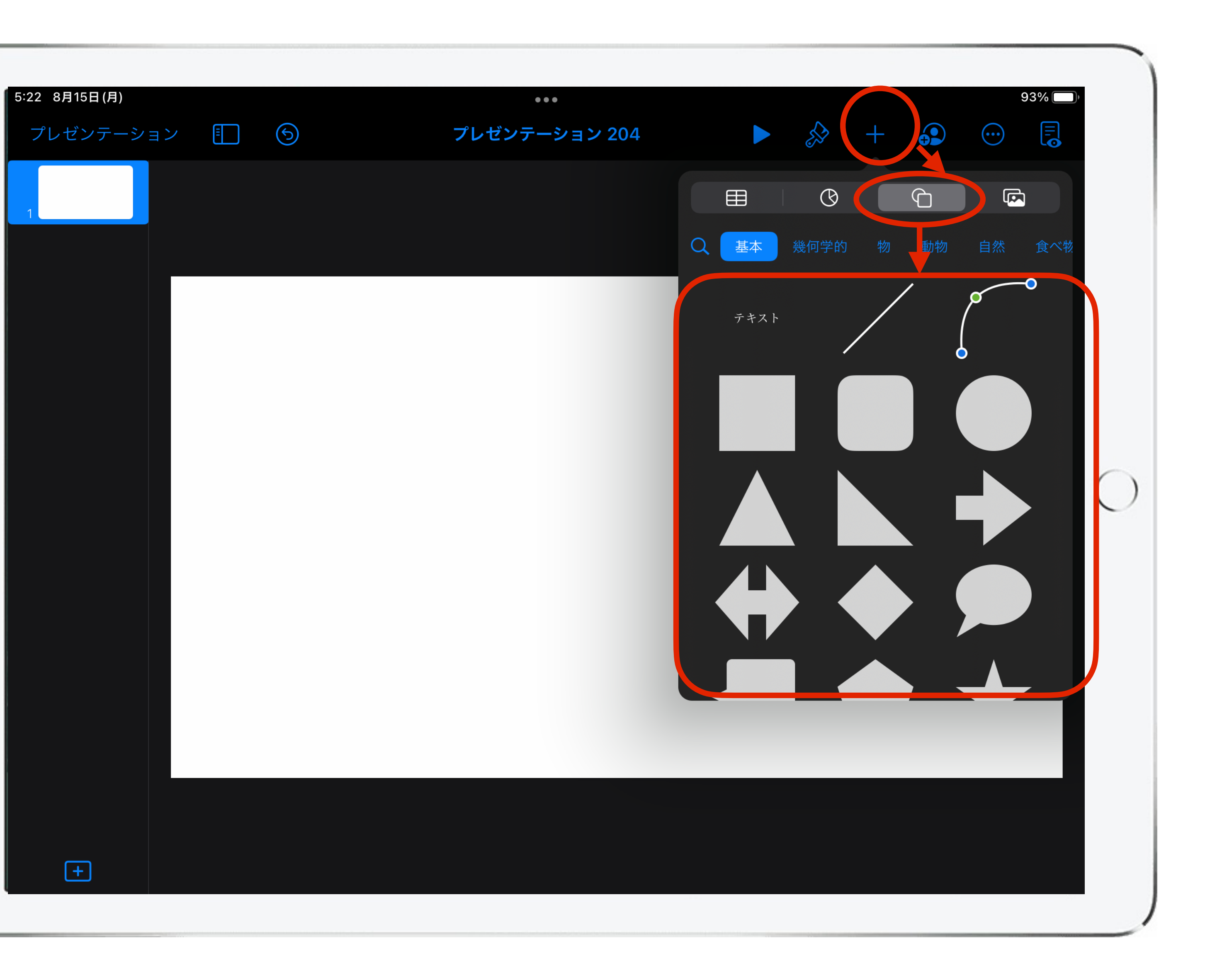

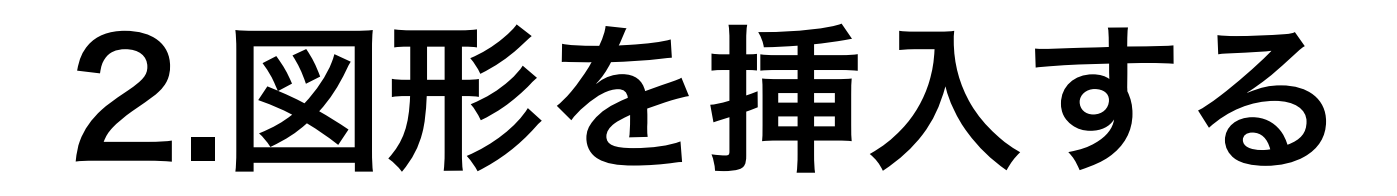

#### 例として四角と丸を挿入した。

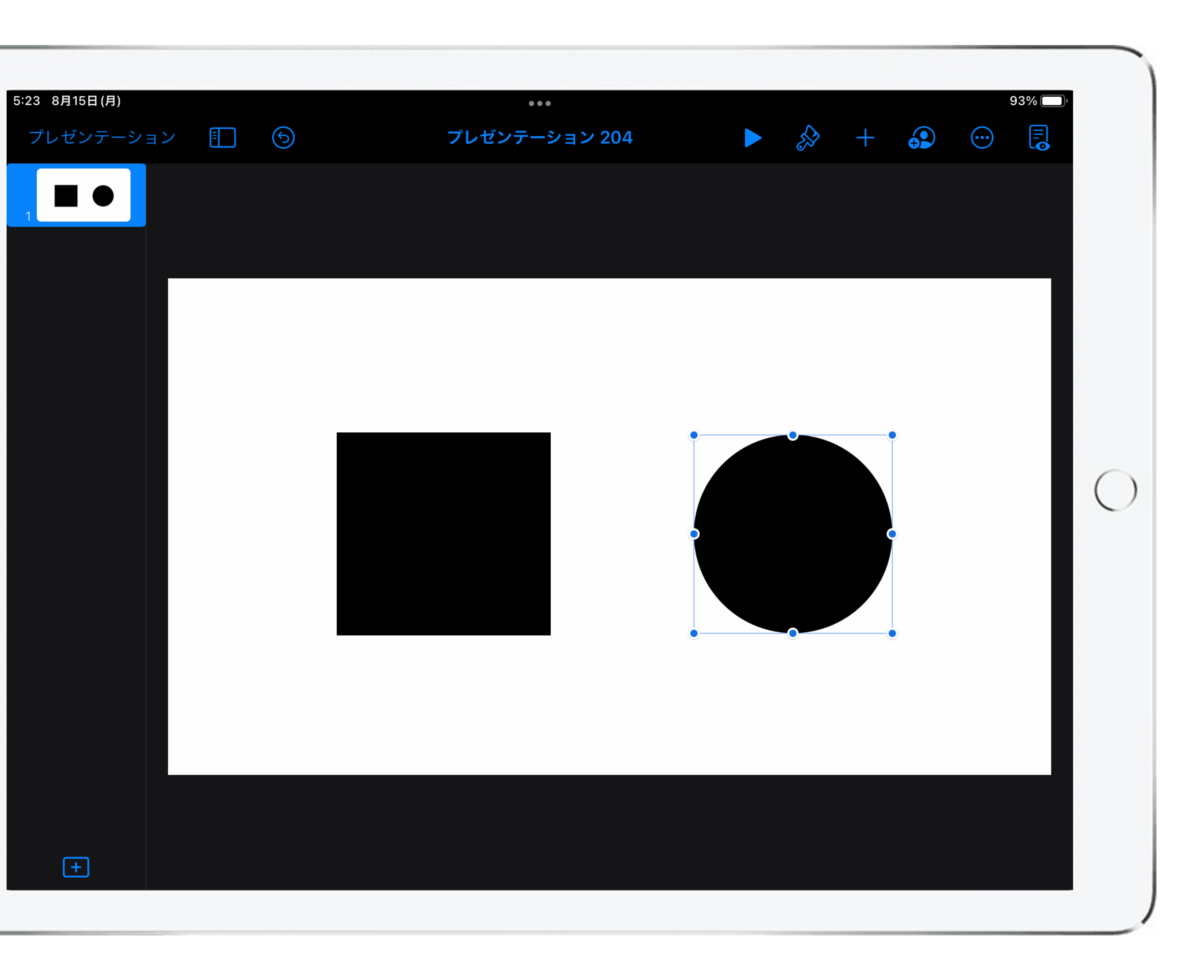

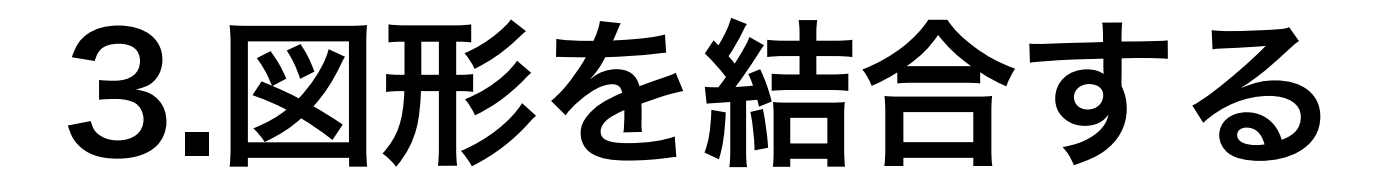

#### 2つの図形を配置して 両方を選択する。

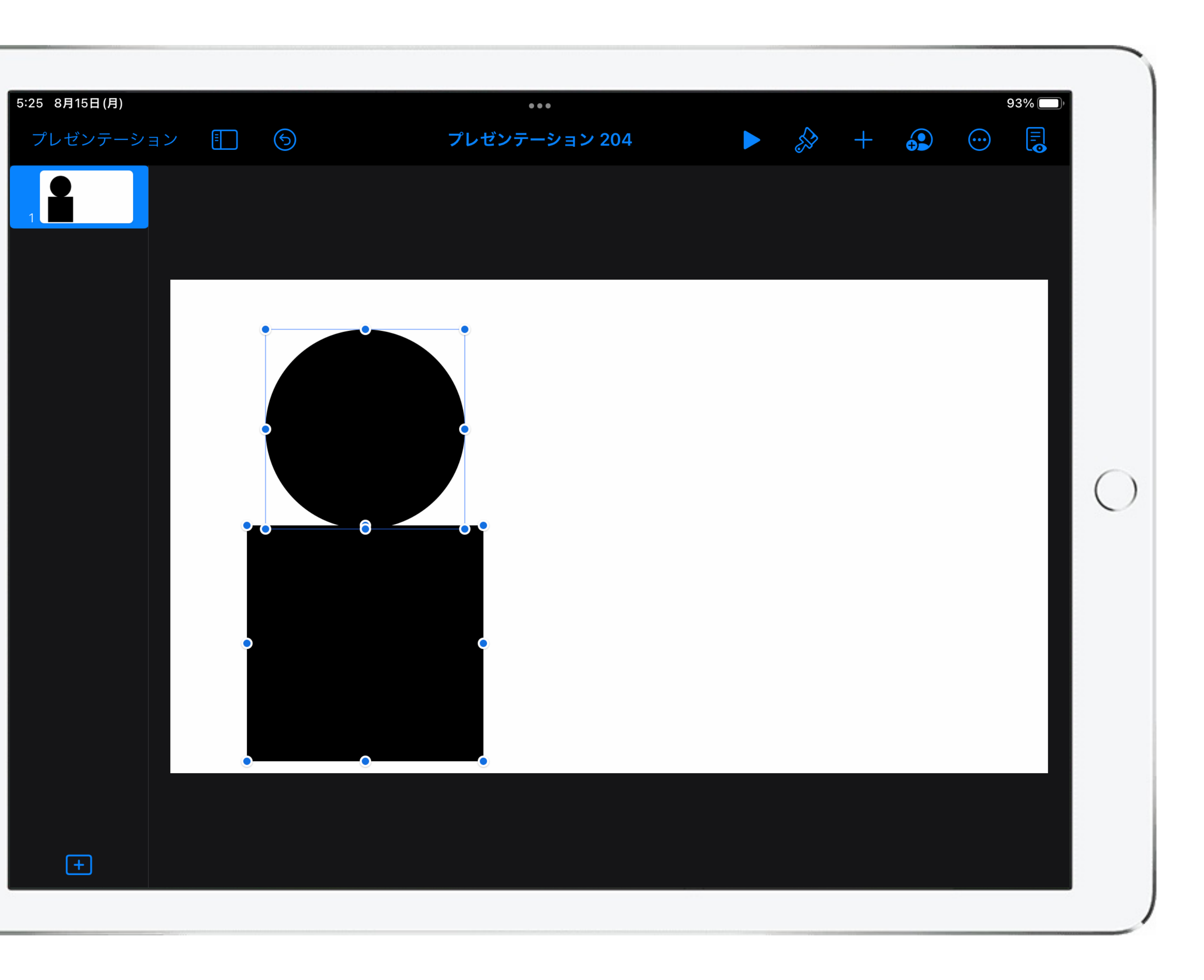

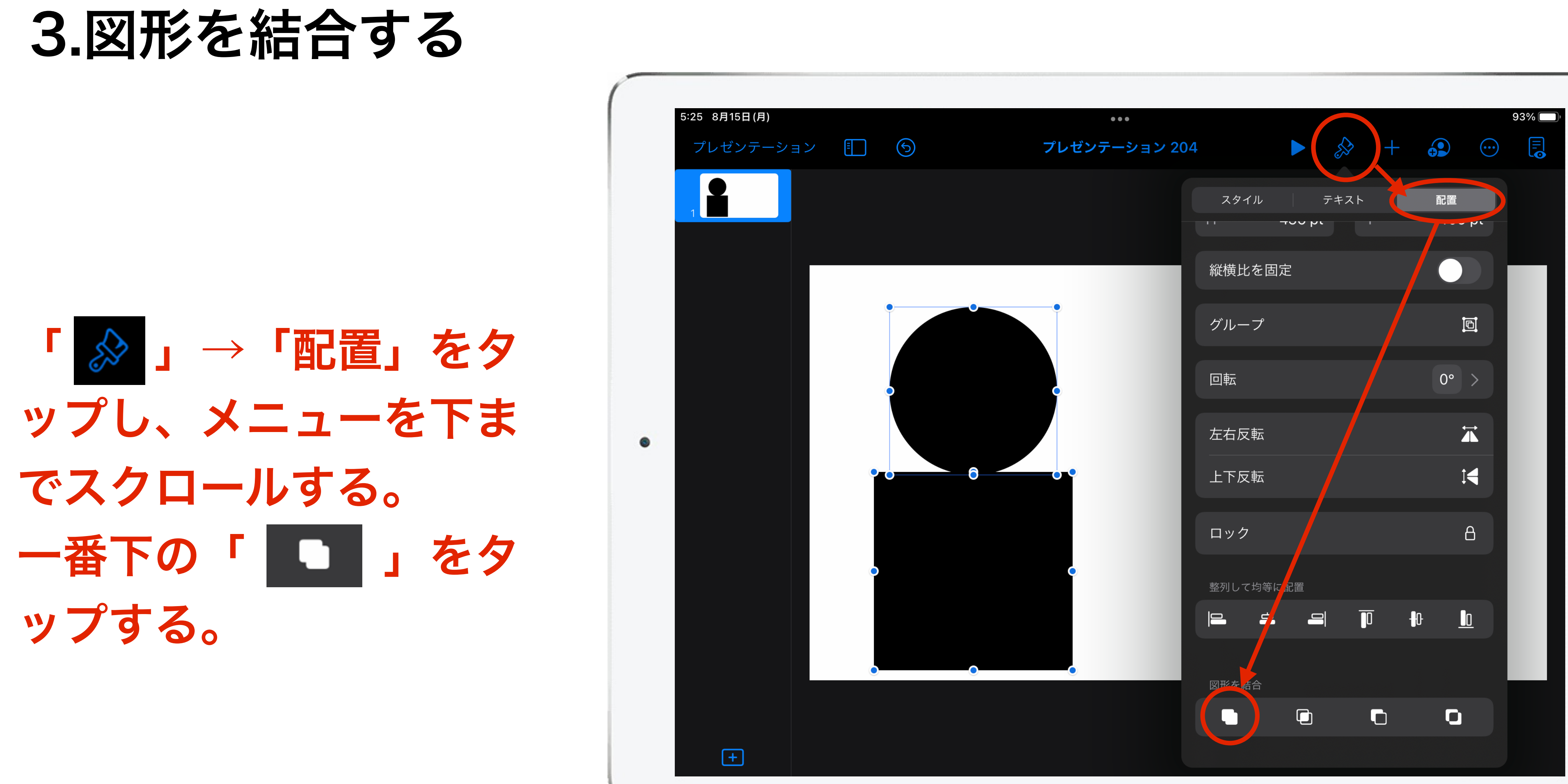

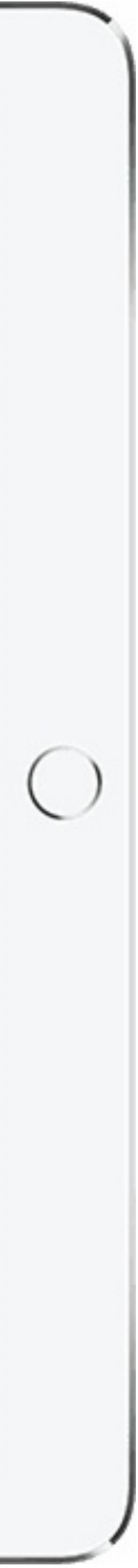

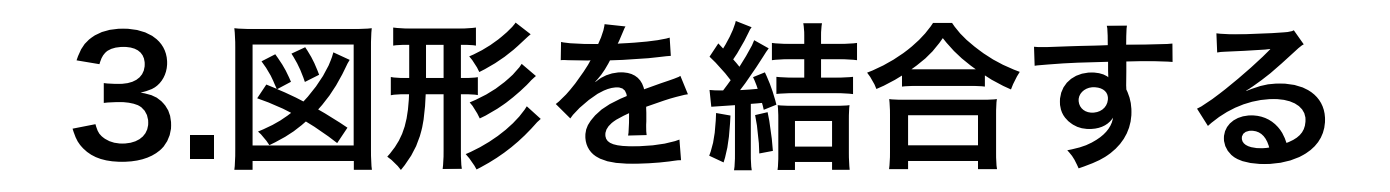

#### 2つの図形が結合して1つ のオブジェクトになった。

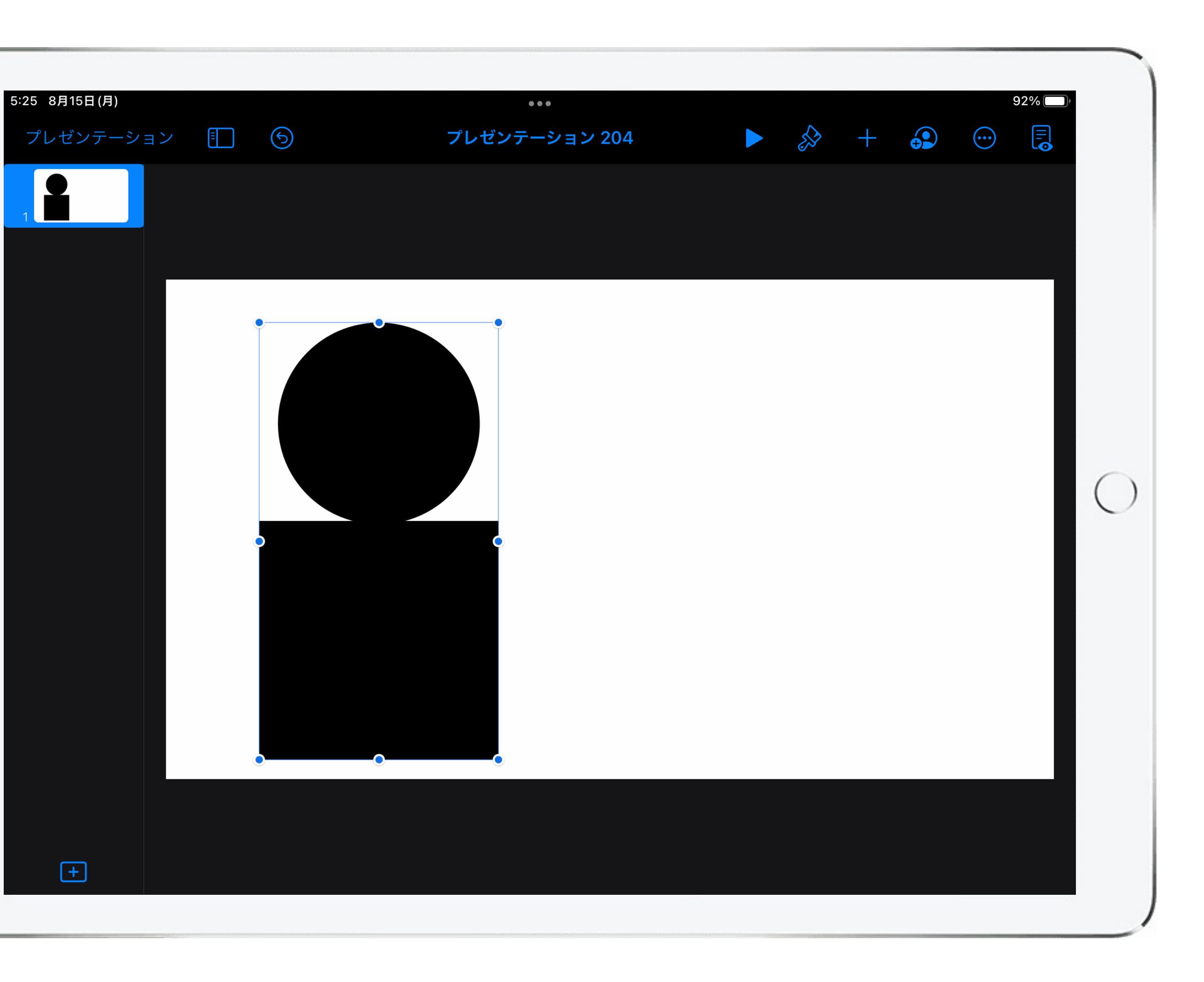

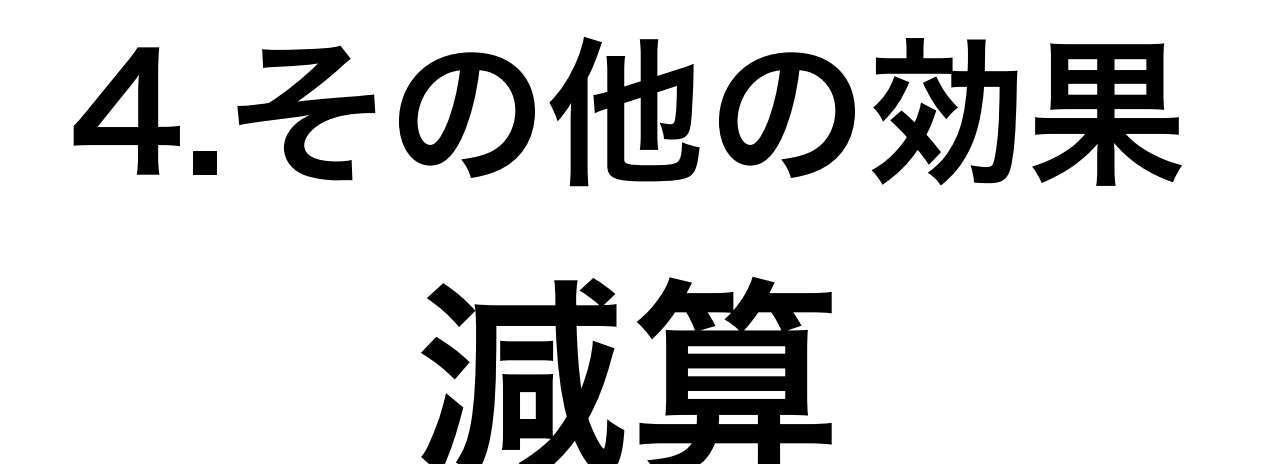

#### 2つの図形を重ね、両方を選 択をして「配置」のメニュ から「 □ 」を選択する。

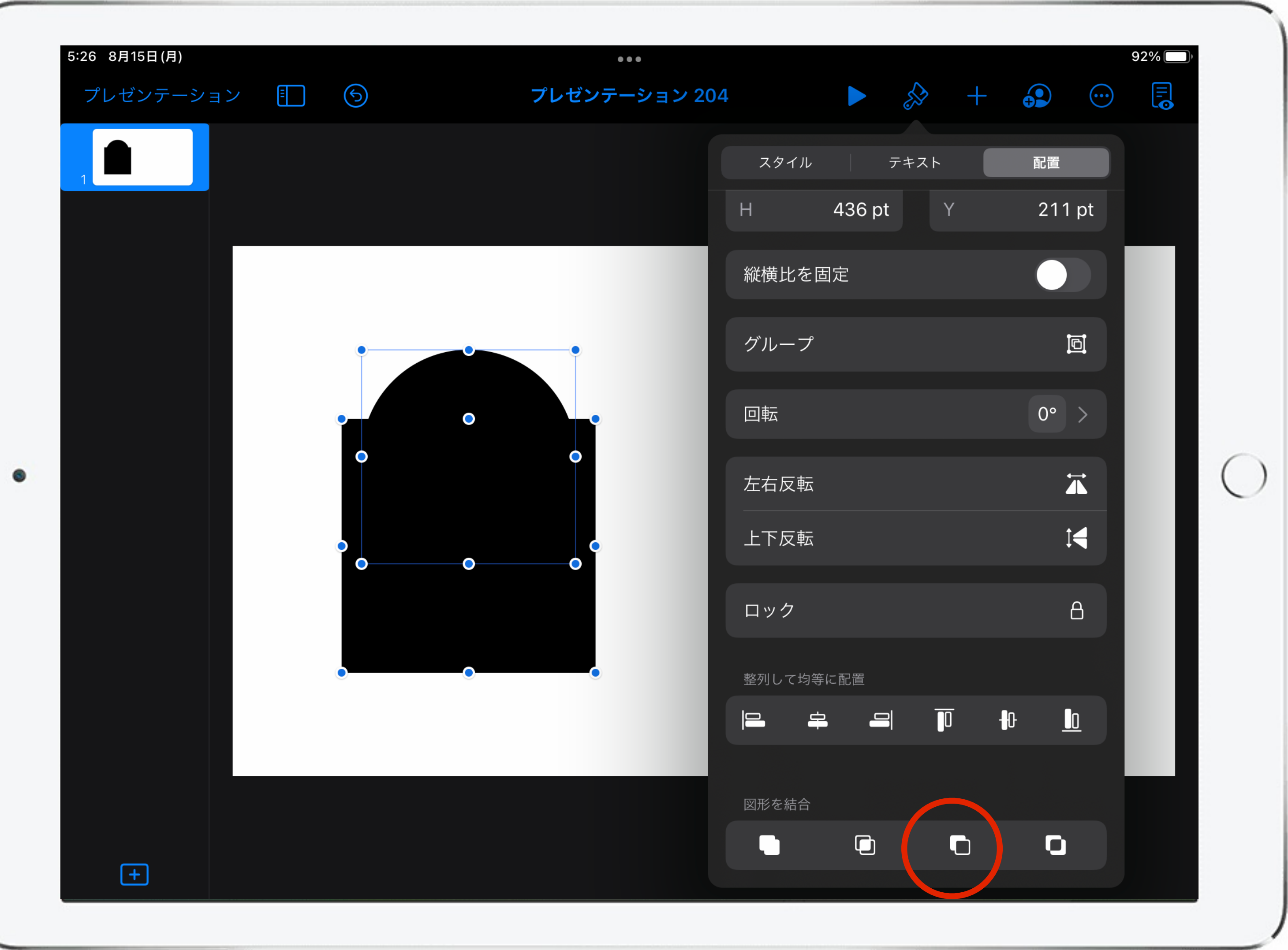

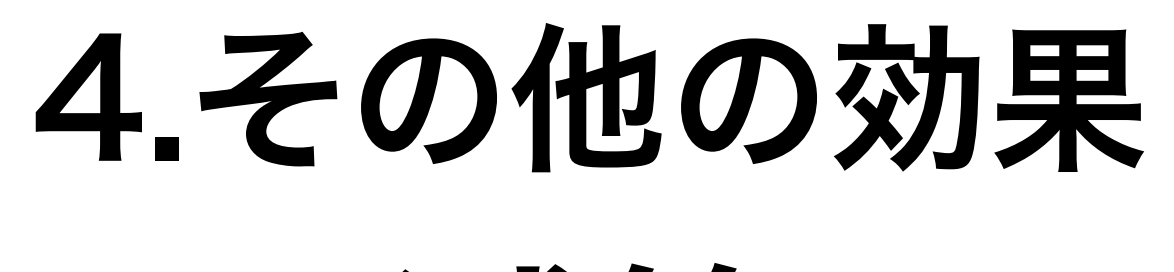

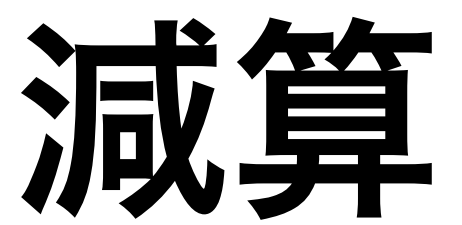

#### 重なった部分が削除された。

 $\overline{\phantom{a}}$ 

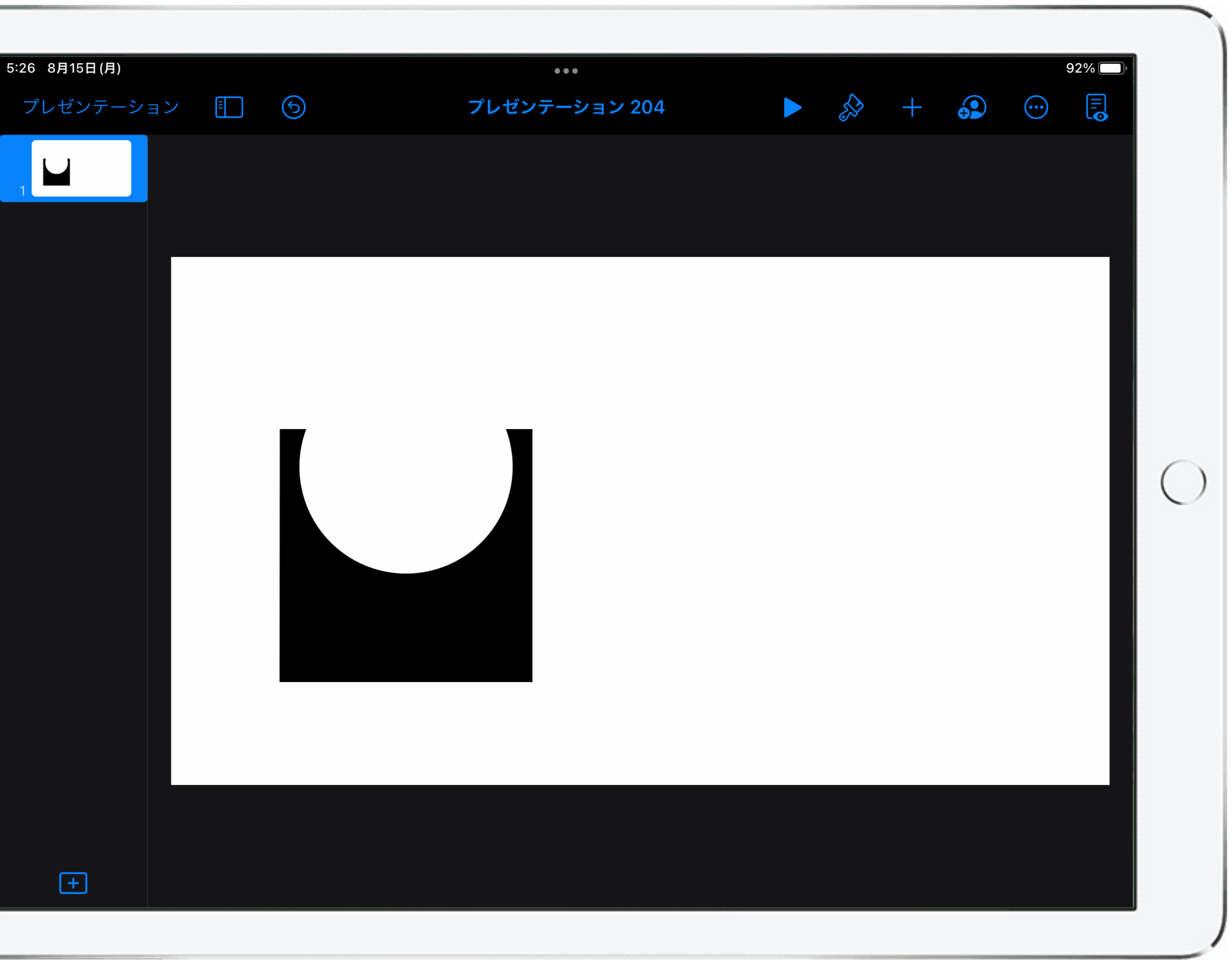

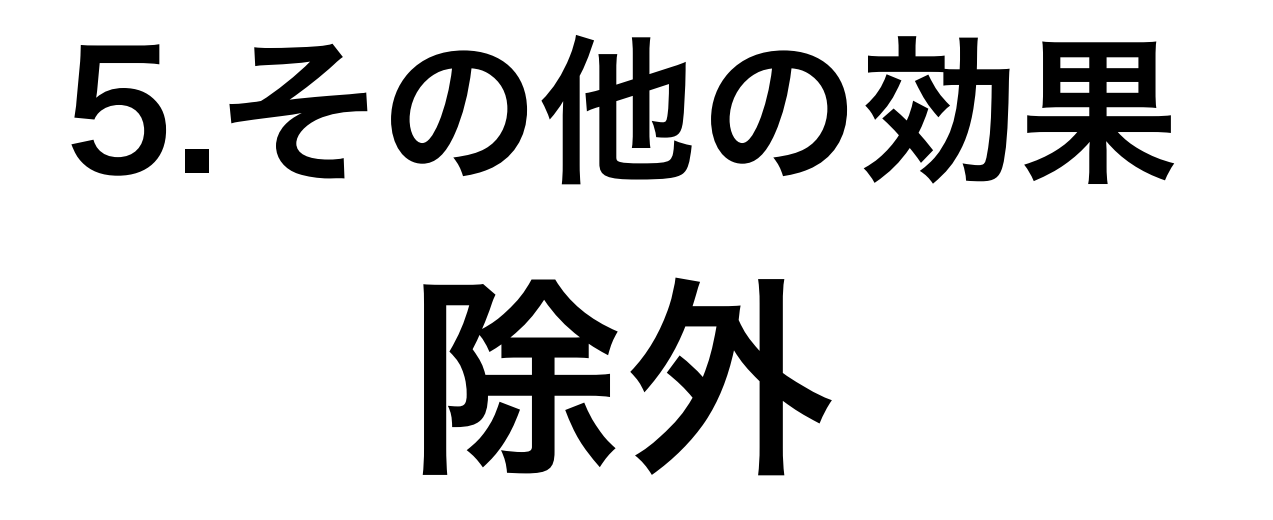

### 2つの図形を重ね、両方を選 択をして「配置」のメニュ から「 回 」を選択する。

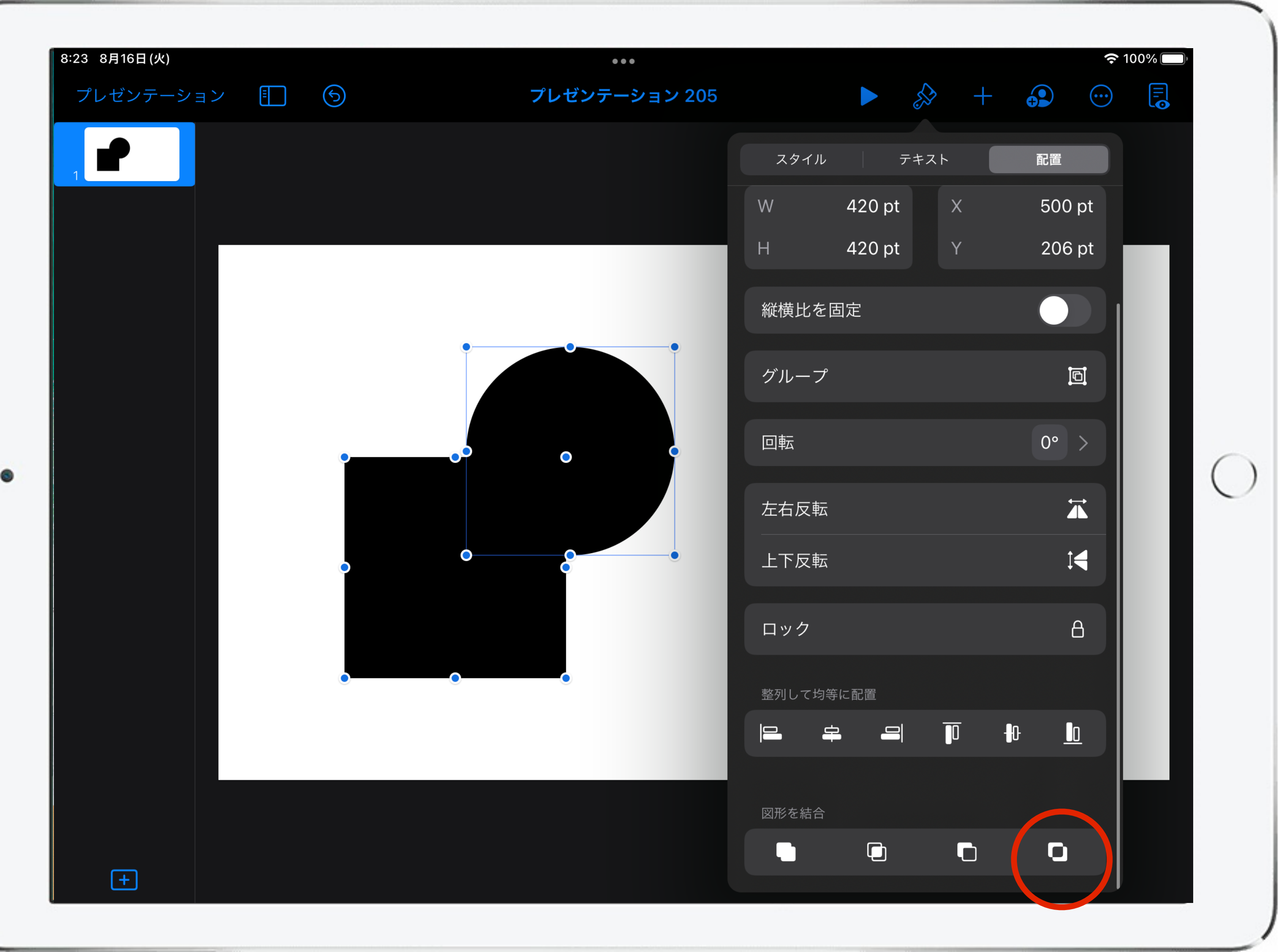

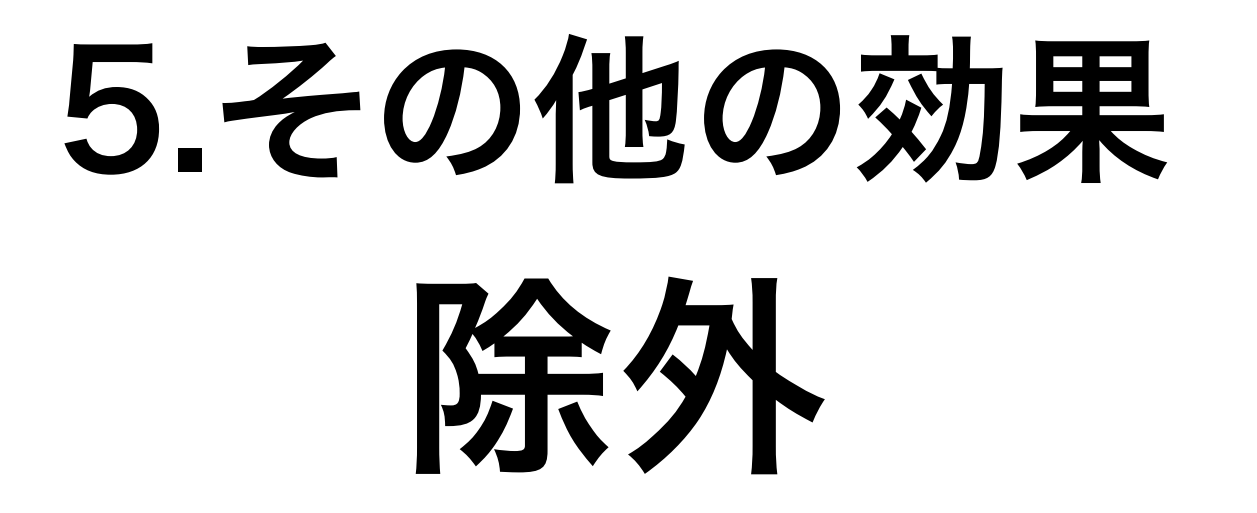

#### 重なった部分が削除された。

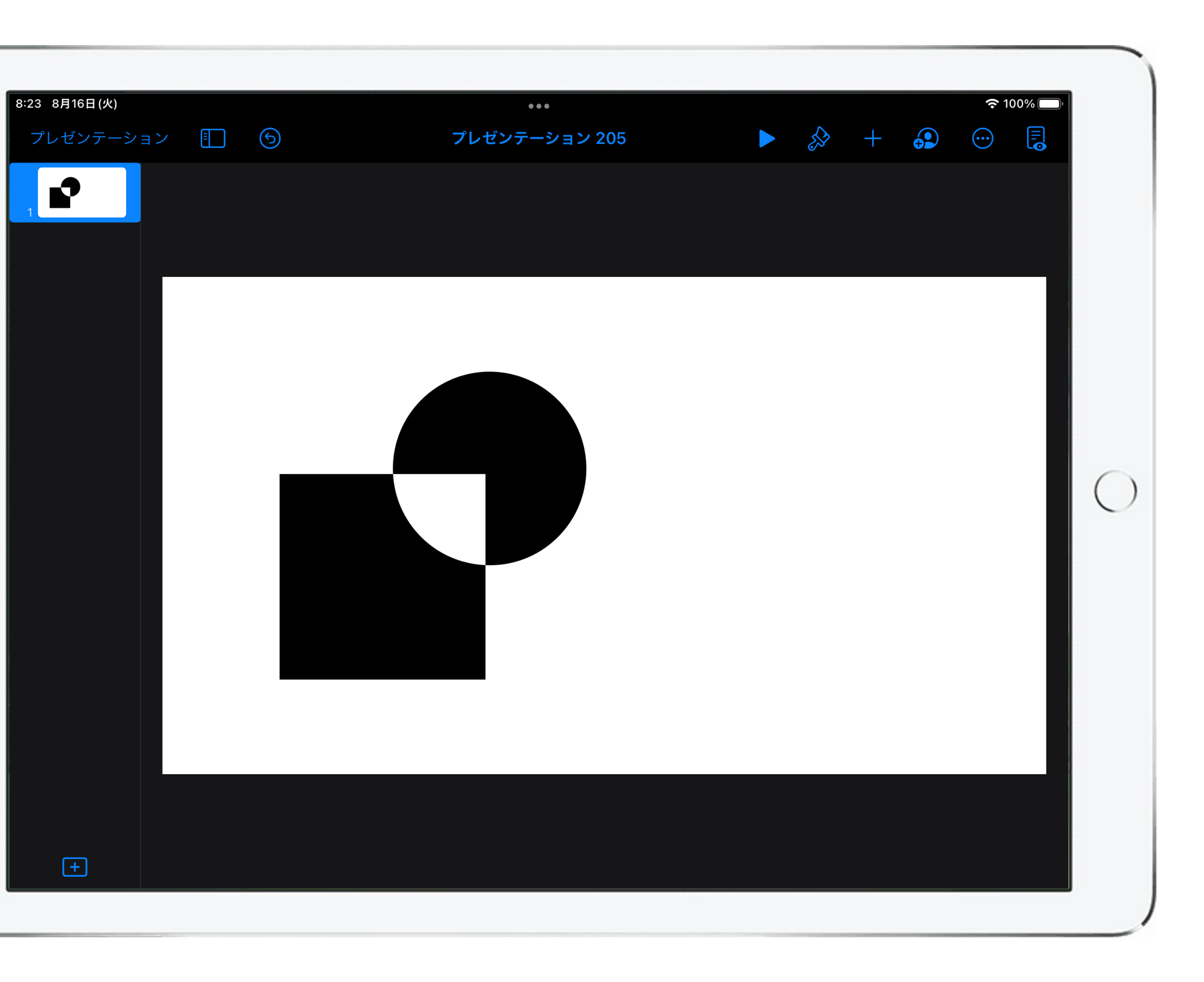

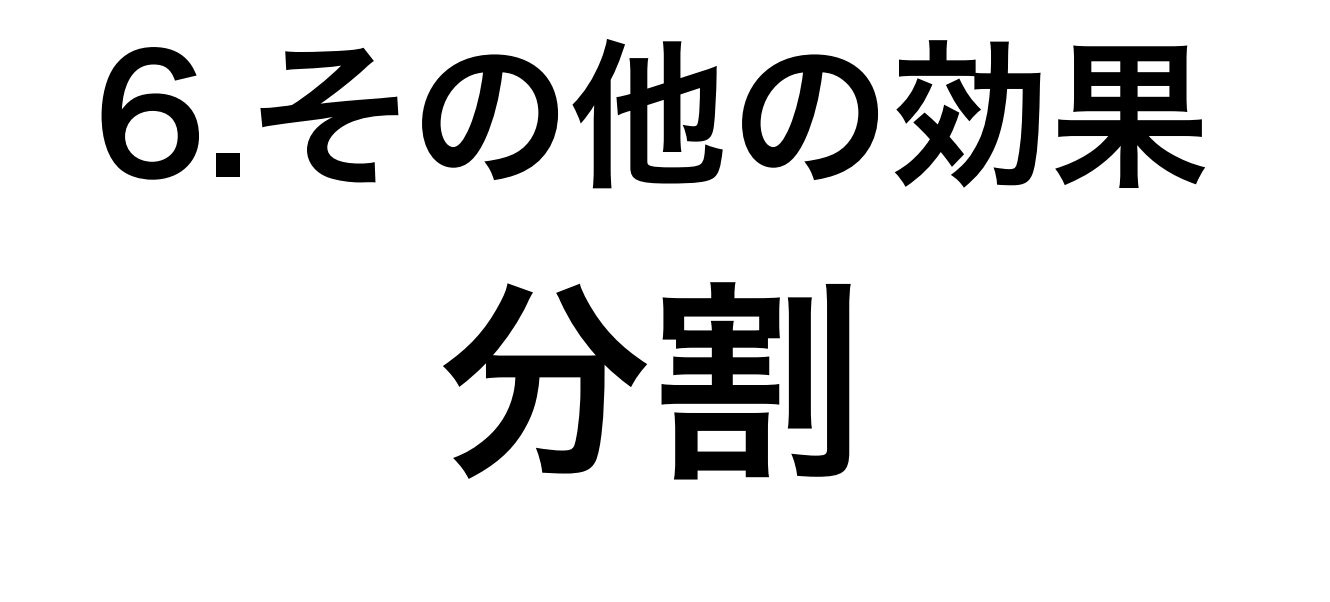

### 図の挿入メニューから「 Q 」 をタップし、キーワードを入力する。

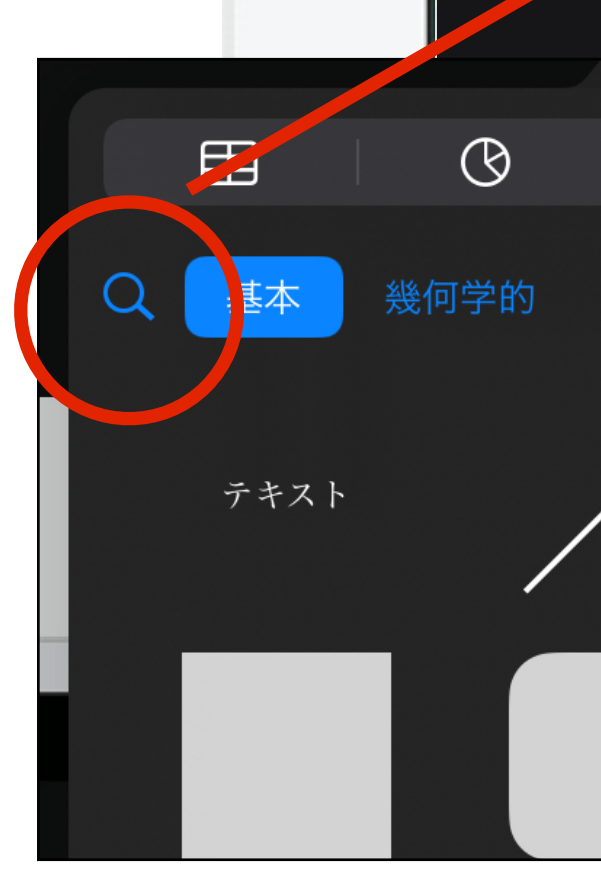

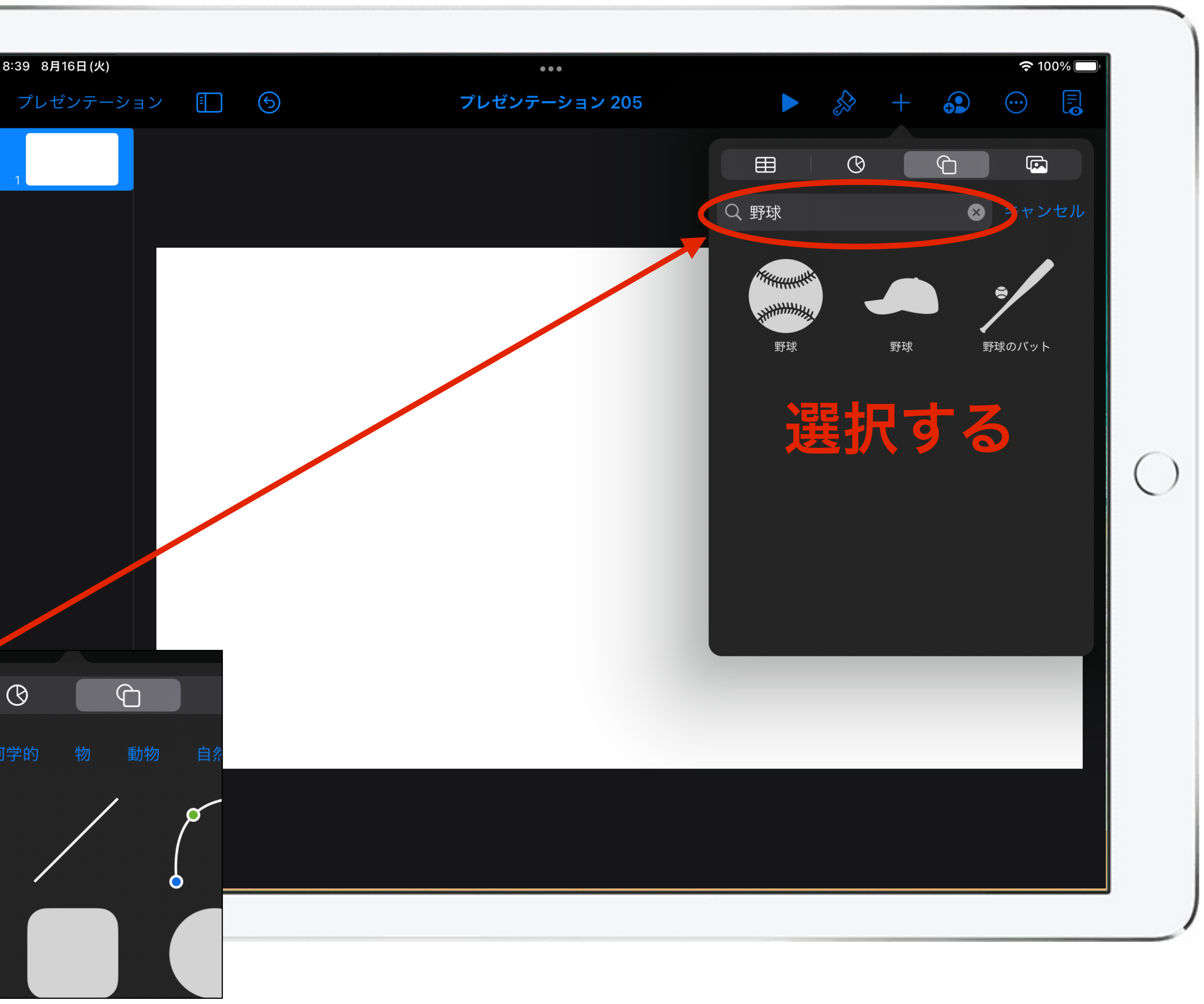

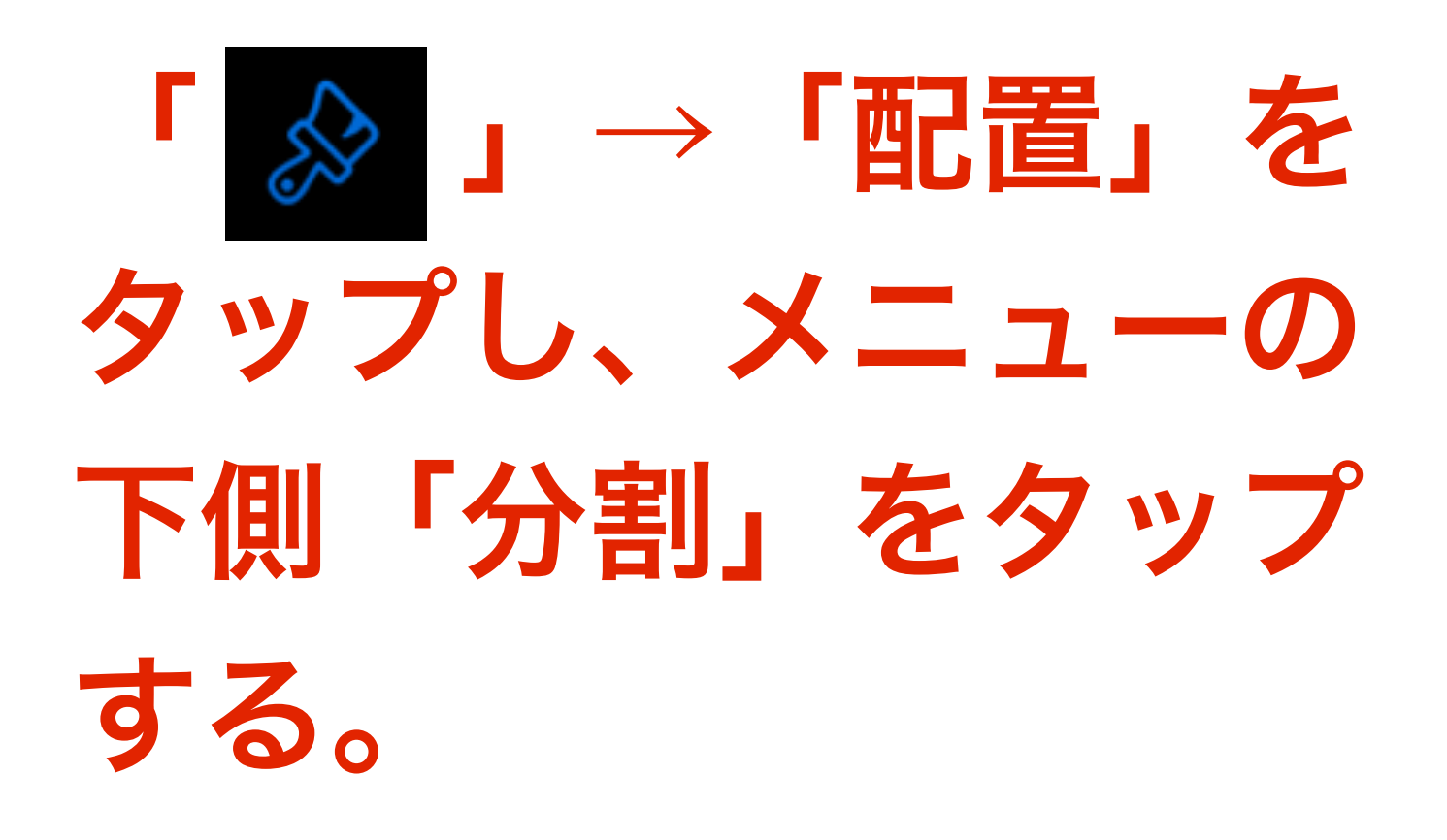

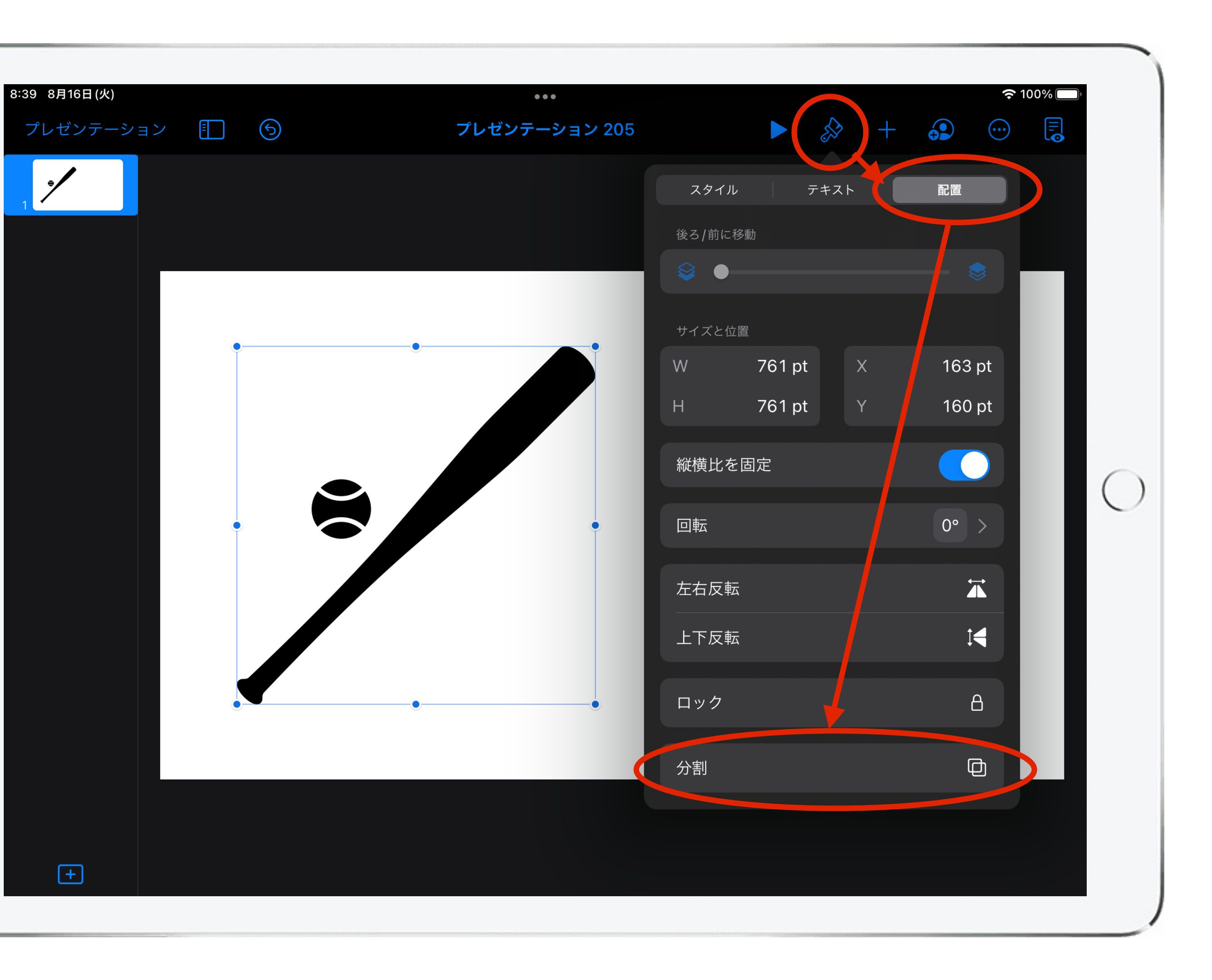

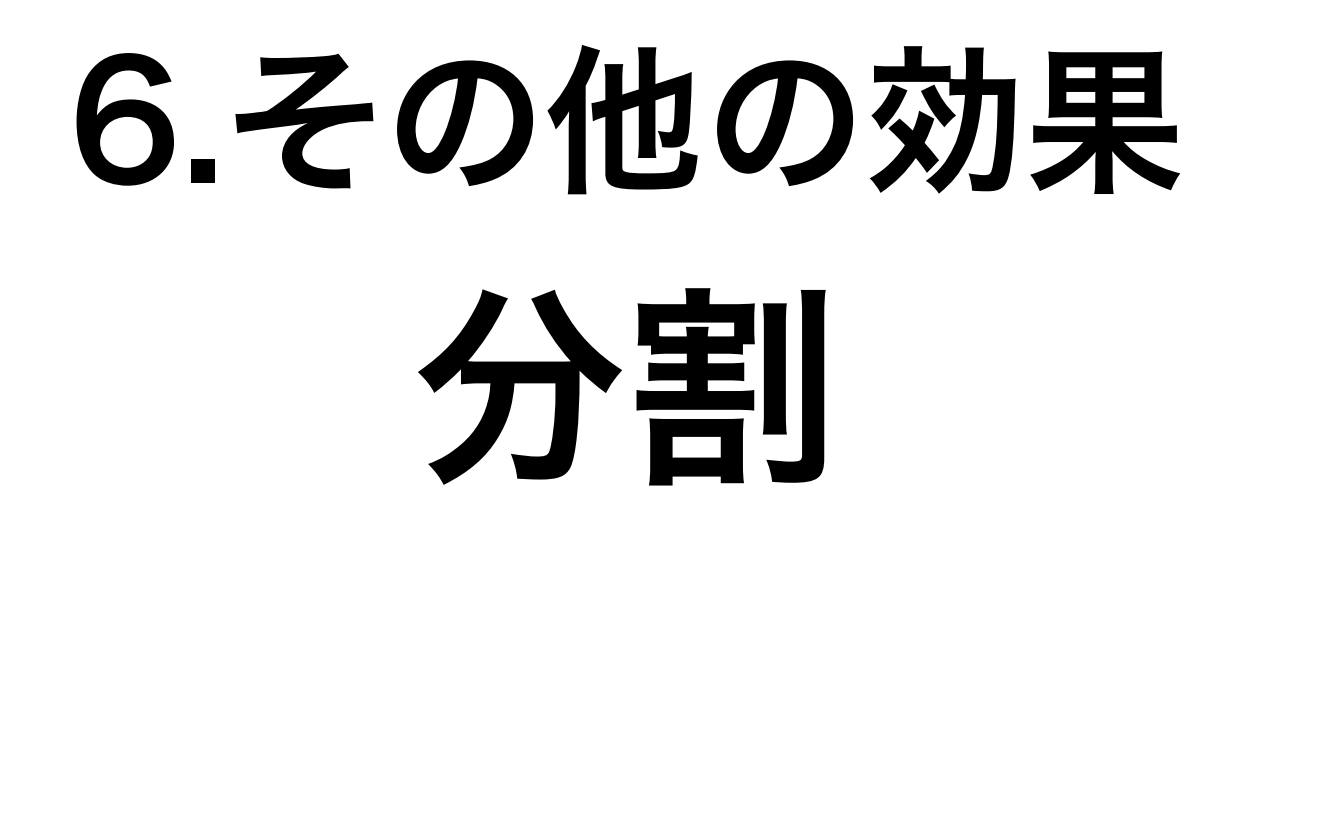

#### 図がバラバラに分割され、そ れぞれが個々のパーツとして アレンジが可能になる。

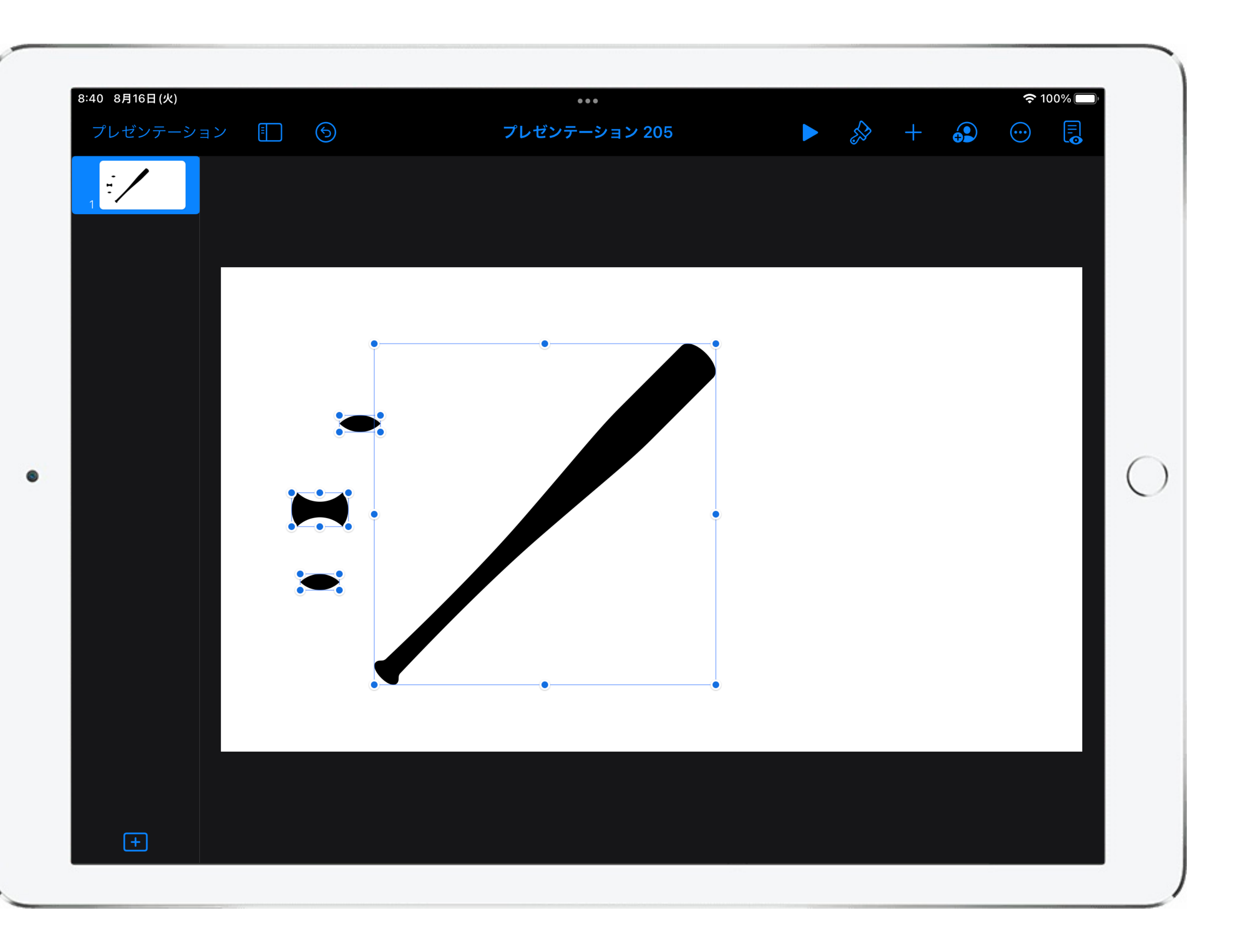

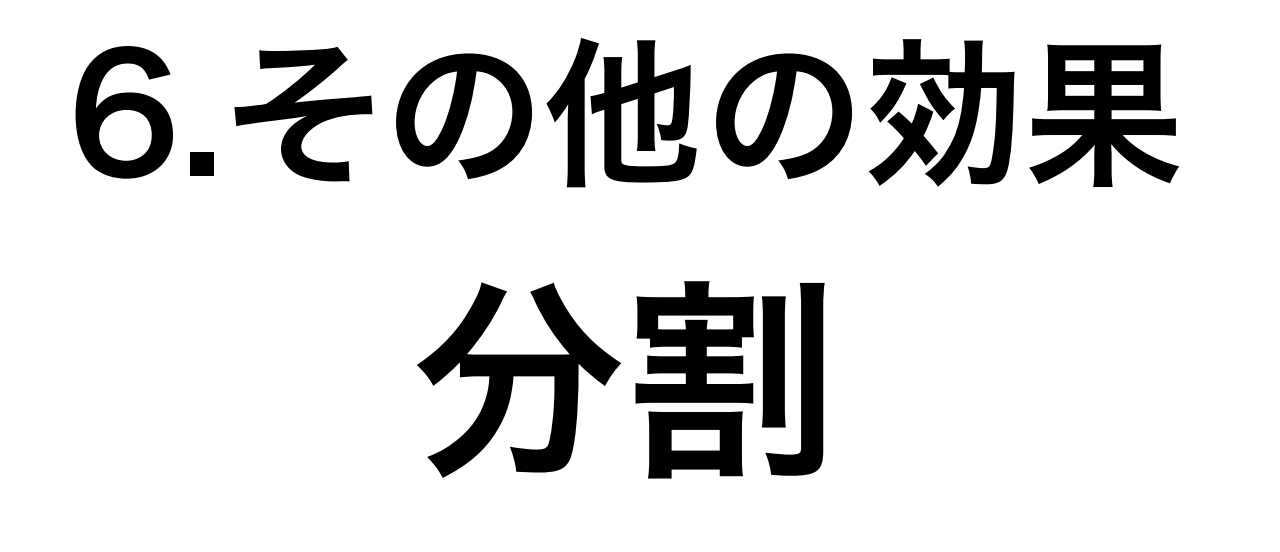

#### これらの手法を応用すること でオリジナルのロゴ等を作成 することができる。

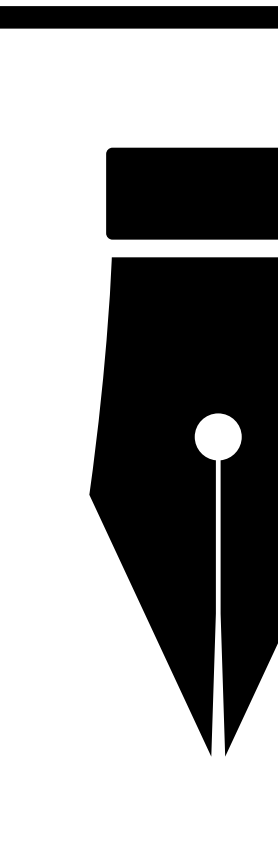

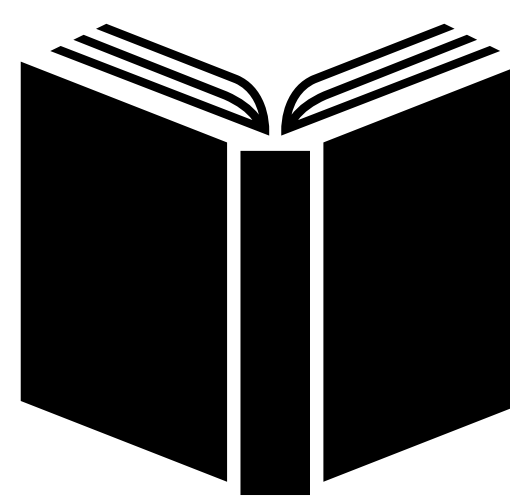

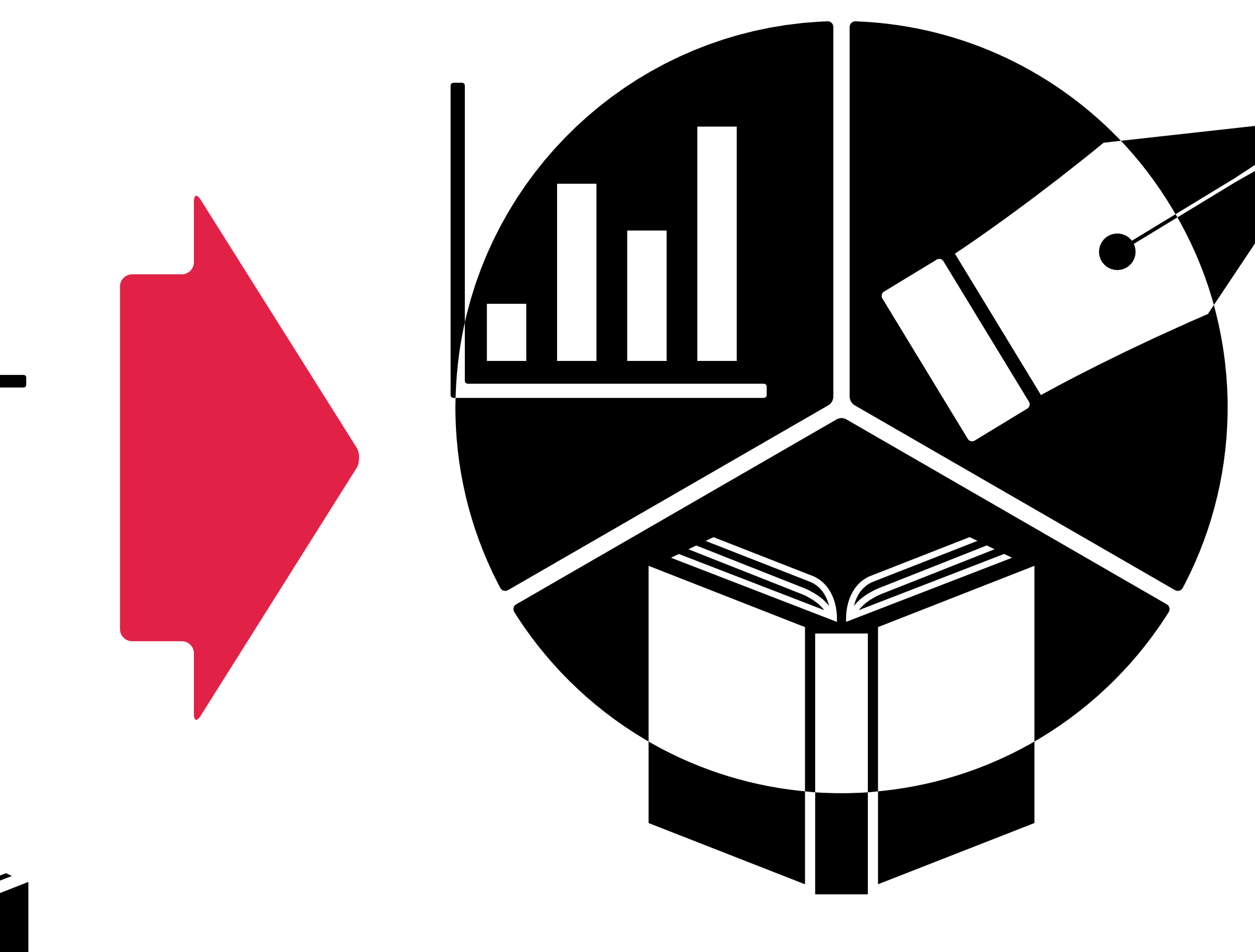

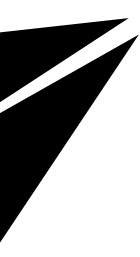

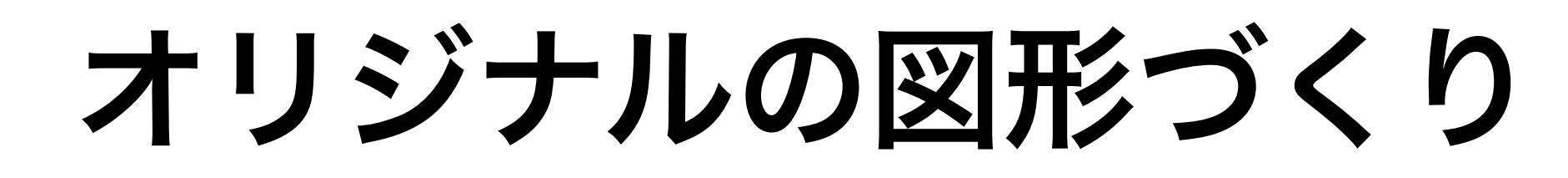